# **ИНСТРУКЦИЯ Формированию УПД (СЧФДОП) на веб-платформе DOCROBOT для ООО «Сельта»**

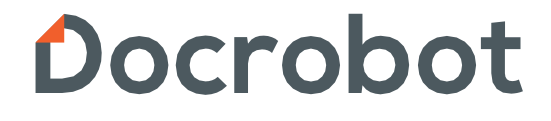

# Содержание

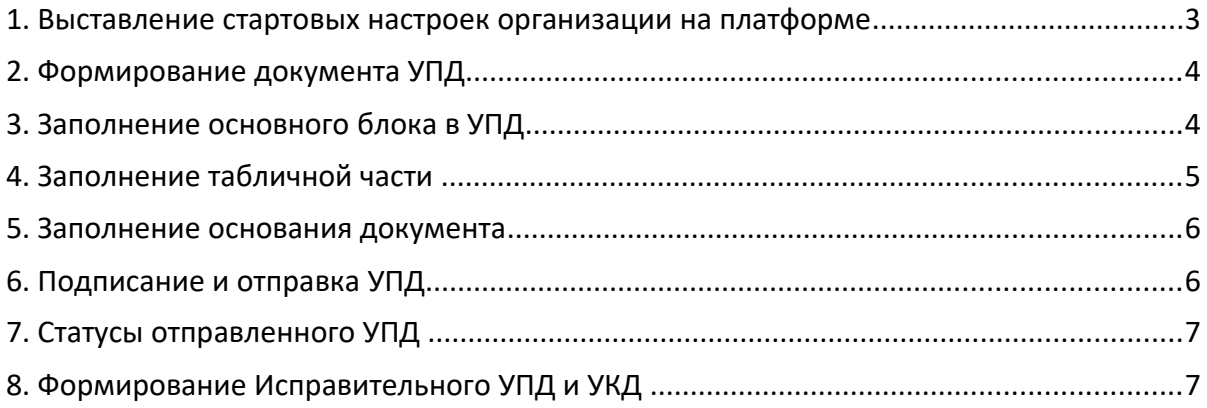

### **1. Выставление стартовых настроек организации на платформе**

Перед началом работы с данным типом документа необходимо убедится в том, что у организации отправителя в параметрах организации заполнены банковские реквизиты.

Для этого на главной странице необходимо нажать

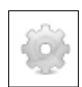

Далее на вкладке выбрать организацию, от лица которой будет осуществляться отправка.

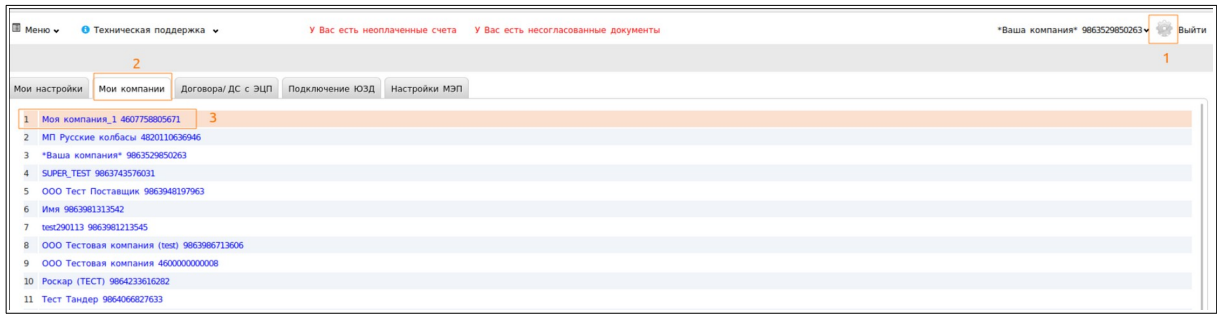

В правой части открывшейся вкладки необходимо проверить заполнение элементов **«БИК банка»** и **«Номер Р/счета»**, как это показано ниже. Если данные элементы не заполнены или некорректны, необходимо их актуализировать, далее нажать кнопку **«Сохранить»**.

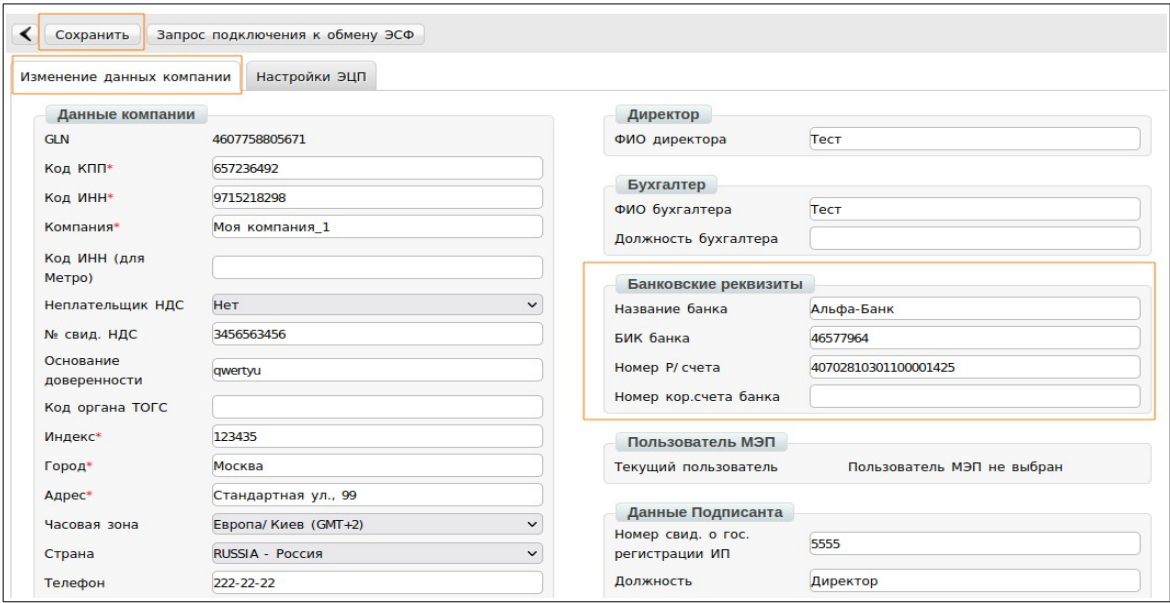

# **2. Формирование документа УПД**

Нажмите кнопку **«Создать»**, выберите из выпадающего списка документ **«СЧФДОП»**:

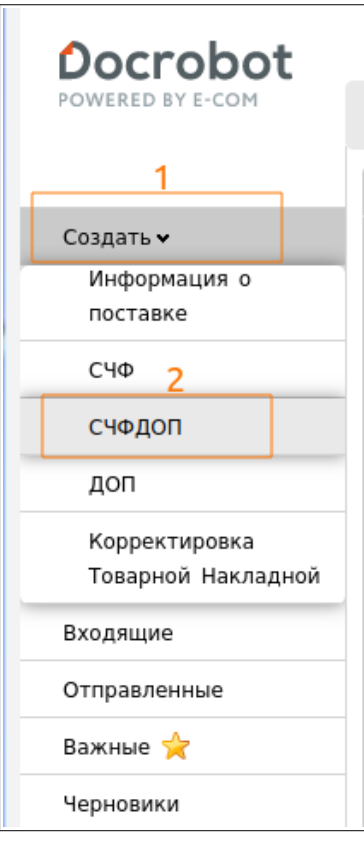

# **3. Заполнение основного блока в УПД**

В открывшейся форме необходимо заполнить поля, отмеченные красной звездочкой:

**Номер СЧФДОП\*** - номер УПД проставляется согласно внутренней нумерации поставщика (как правило, соответствует номеру ТТН в 1-с)

**Дата УПД\*** – указывается дата документа, согласно внутренней системы

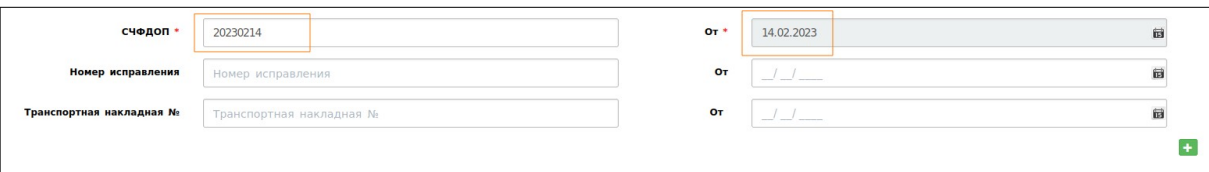

#### **Продавец\*** - заполняется автоматически;

#### **Покупатель**\* - выбрать из выпадающего списка ООО «Сельта»;

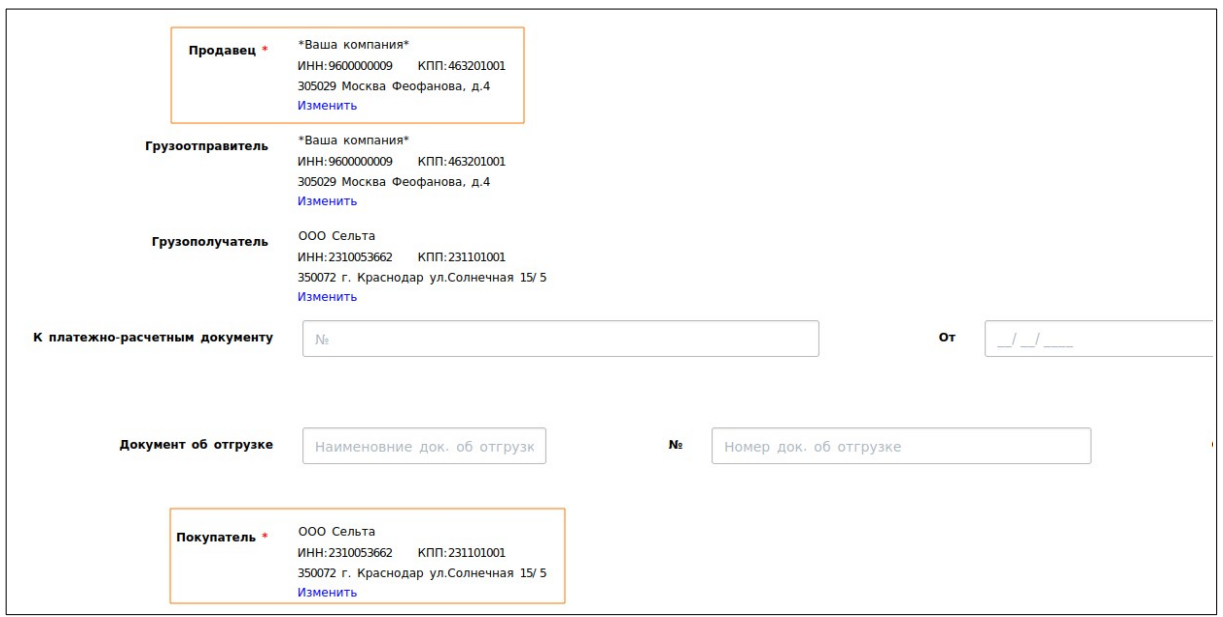

# **4. Заполнение табличной части**

Внизу страницы формируемого документа находится попозиционный перечень услуг, их количество и цена:

В реквизитах каждой позиции необходимо добавить: наименование, единицу измерения, количество, цену, ставку НДС. Сумму налога и стоимость всего с учетом налога система подсчитывает автоматически.

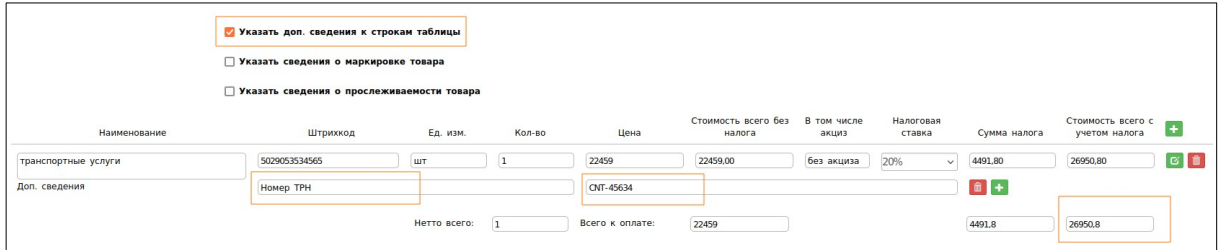

#### **Важно!**

Обязательным для заполнения полем является номер транспортной накладной **(Номер ТРН).** Данное поле заполняется строго в формате **«CNT-хххххххх/x»**. В случае если необходимо указать несколько номеров ТРН допуcкается заполнение нескольких значений с разделителями **«;»**.

Соответствующее поле появится после фиксации галочкой пункта: «**Указать доп. сведения к строкам таблицы».**

### **5. Заполнение основания документа**

Для отправки документа так же необходимо заполнить основание документа:

- **Основание** наименование документа-основания
- **№**  номер документа основания
- **Дата** дата документа-основания

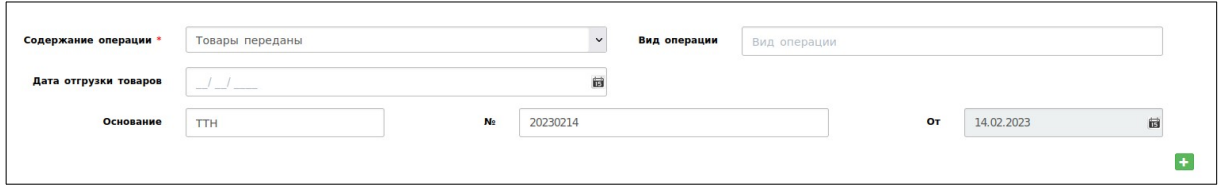

После выполнения всех действий сохраните документ, он у Вас отобразится в папке черновики.

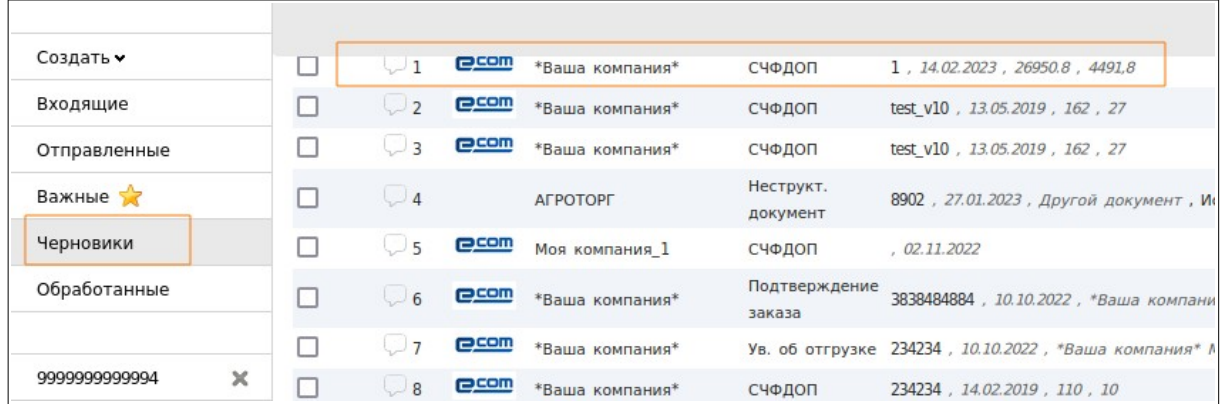

## **6. Подписание и отправка УПД**

Для работы с УПД на платформе Evolution 3.0 обязательно должна быть закреплена в настойках компании Электронная подпись (ЭЦП).

Для подписания документа нажмите на кнопку **«Сохранить»** (при этом в правом верхнем углу появится системное уведомление о том, что документ сохранен, но не подписан). Затем нажмите на кнопку **«Наложить подпись»**:

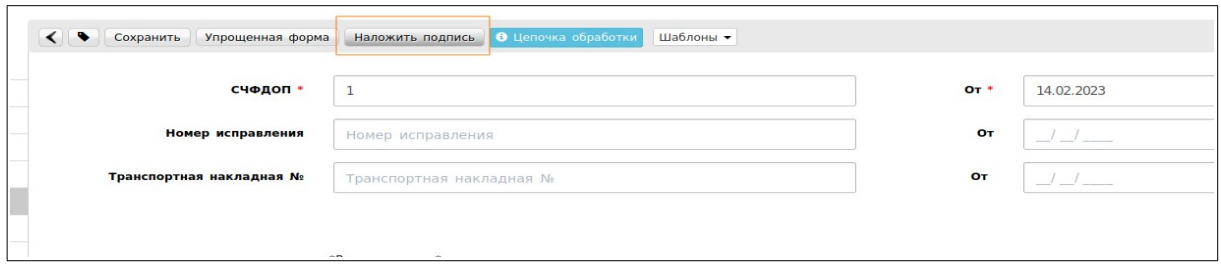

В поле «**Область полномочий»** выберите вариант, который соответствует владельцу сертификата подписи. Укажите нужный сертификат и нажмите на кнопку «**Подписать и отправить»**.

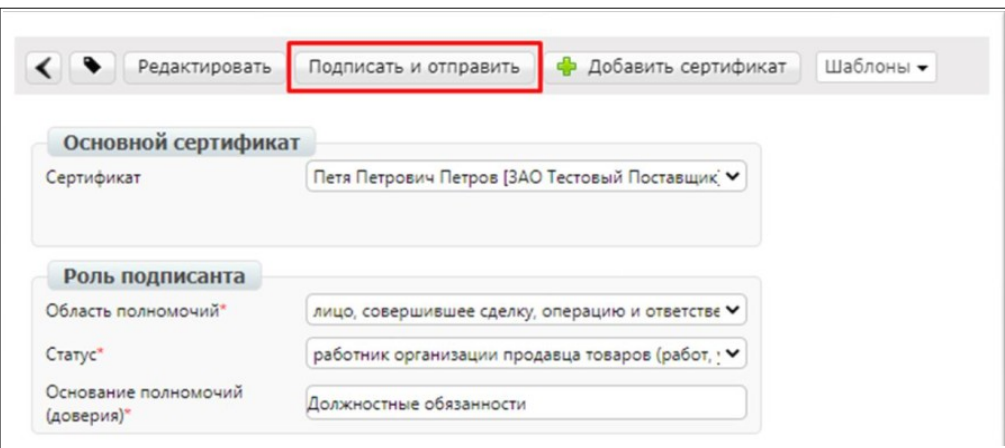

После отправки документ перемещается в папку **«Отправленные»**

## **7. Статусы отправленного УПД**

- **Ожидается подтверждение ДОЭД** действий не требуется.
- **Требуется подпись извещения** требуется зайти в документ, выбрать в поле сертификат и нажать "Подтвердить дату поступления УПД.
- **Ожидается ответ контрагента** действий не требуется.
- **Получен покупателем** документ получен покупателем, но еще не обработан.
- **Документооборот завершен** подписан титул покупателя, УПД выставлен успешно.
- **Необходимо подписать уведомление об уточнении** текст уточнения можно увидеть, зайдя в документ. Далее необходимо подписать уведомление об уточнении.
- **Документооборот завершен с уточнением** требуется формирование нового УПД.

### **8. Формирование Исправительного УПД и УКД (универсального корректировочного документа)**

• **Формирование Исправительного документа УПД (ИУПД)**

Для того чтобы сформировать исправительный документ необходимо уже в отправленном документе СЧФДОП нажать на кнопку «Исправить».

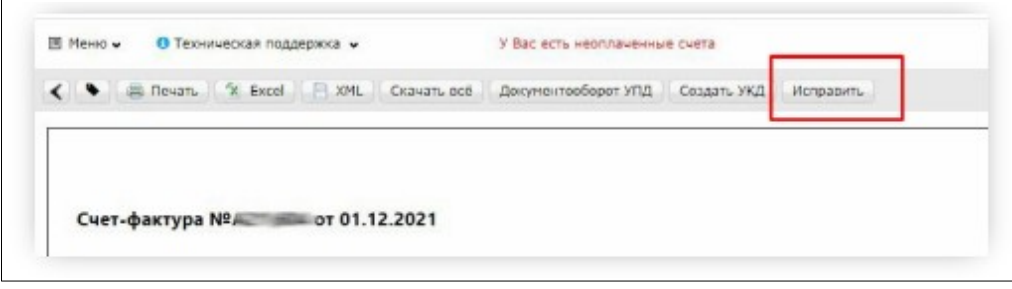

Далее откроется форма для заполнения. Документ будет заполнен данными, которые подтягиваются из УПД, на основании которого формируется исправление. Нужно будет присвоить номер исправления и заменить некорректные данные.

#### **В ИУПД можно исправить:**

- 1. Цены;
- 2. Реквизиты позиции (цена, ставка НДС, суммы);
- 3. Добавление позиции в случае отсутствия в первичном УПД позиции товара.

Номера исправления в ИУПД автоматически проставляются в порядке возрастания: **001, 002, 003** и т.д. Дата каждого следующего исправления не должна быть меньше даты предыдущего исправления, а также первичного документа, к которому направлен ИУПД.

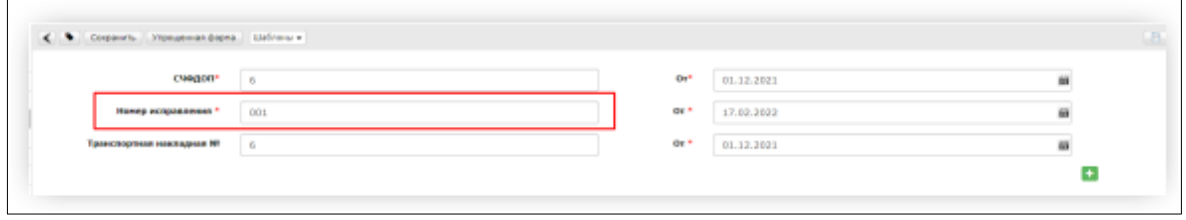

После того, как изменения будут внесены документ необходимо сохранить и отправить.

#### • **Формирование Корректировочного документа (УКД)**

**УКД формируется исключительно на количественные расхождения.** Для создания УКД необходимо зайти в уже отправленный СЧФДОП и нажать кнопку **"Создать УКД"**:

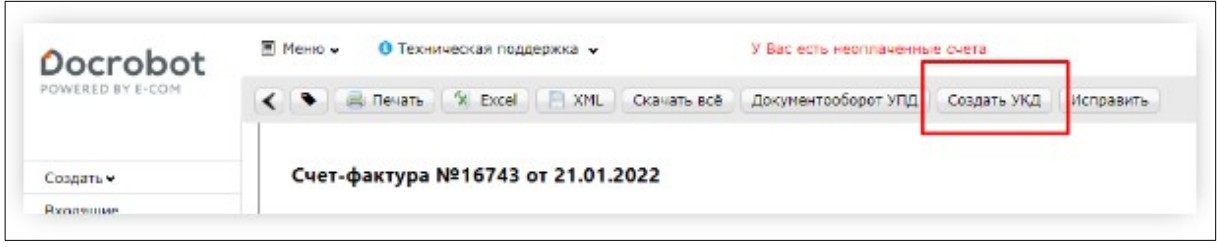

Далее откроется редактируемая форма УКД, в которой достаточно сверить все даты, присвоить произвольно (согласно Вашему внутреннему учету) номер КСЧФДИС (уникален в пределах календарного года) и указать корректное количество.

**Важно: в корректировочном документе позиции, в которых не было количественных изменений необходимо удалить из списка.**

**В УКД остаются только те позиции, где были количественные изменения, при этом в оставшихся позициях необходимо указать измененное количество.**

После внесения всех позиций платформа запросит заполнить «Реквизиты отгрузки».

В данном пункте нужно указать «№ накладной» и «дату накладной».

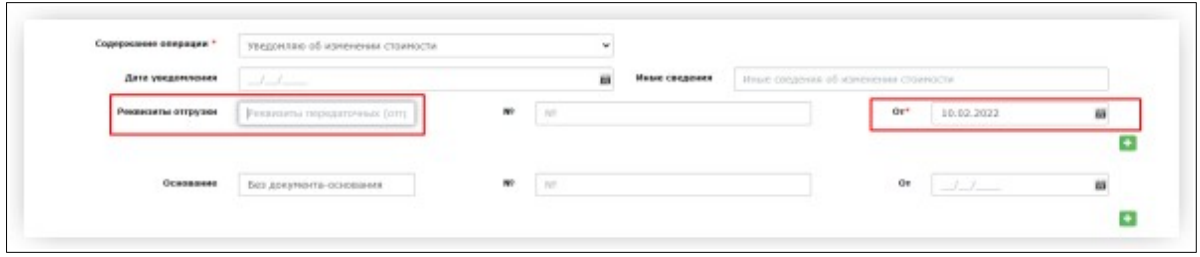

Далее документ нужно сохранить и отправить.